## ICM+ Standard of Procedures

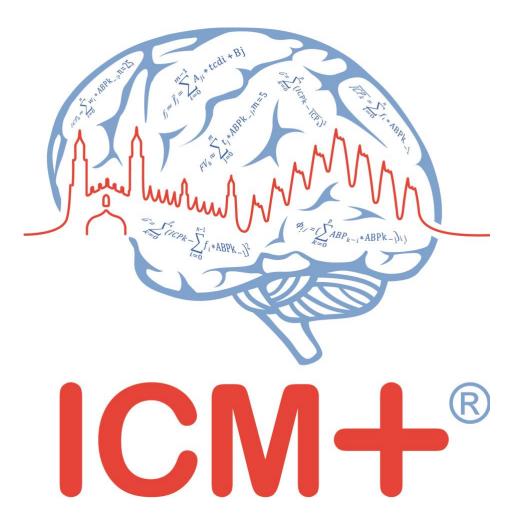

Integra Licox2 monitor

28 April 2020

https://icmplus.neurosurg.cam.ac.uk

ICM+® is a registered trademark. Copyright © 2020 Cambridge Enterprise Limited All rights reserved

## **Table of Contents**

| Prerequisites                                                  | 3    |
|----------------------------------------------------------------|------|
| Locking and unlocking ICM+                                     | 4    |
| Starting a new data collection session                         | 6    |
| Manually configuring data collection                           | 8    |
| Annotating clinical events                                     | . 12 |
| Terminating the data collection session and archiving the data | . 13 |
| Restoring a closed data collection session                     | . 15 |
| Appendix 1: Configuring ICM+ system options                    | . 16 |
| Appendix 2: ICM+ configuration folders and files               | . 21 |
| Appendix 3: Editing ICM+ Projects                              | . 22 |
| Appendix 4: Registering ICM+                                   | . 25 |
| Appendix 5: Preconfigured users and passwords                  | . 27 |
| Appendix 6: Default configurations profiles                    | . 28 |
| Appendix 7: Selected ICP monitoring references                 | . 30 |

#### **Prerequisites**

- 1. A laptop (or a PC) with the latest ICM+ and Integra Licox module installed
- 2. Licox 2 monitor
- 3. **Appropriate cables** needs a company supplied USB-Serial cable, as describe in their manual:

To connect the USB-to-RS232 adapter cable to a computer, you need a female to female, null modem RS232 cable. To extract the data via digital streaming:

1. On the rear panel, attach the USB end of the USB-to-RS232 adapter cable to the USB connector.

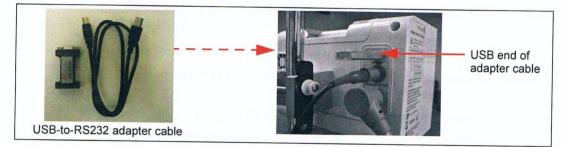

- 2. On the touch screen, press **Trend** and verify the following message appears on screen: "data streaming enabled"
- **3.** Connect the other end of the USB-to-RS232 adapter cable to the external monitoring device.

and an additional null modem Serial-USB cable, like this:

https://www.startech.com/uk/Cards-Adapters/Serial-Cards-Adapters/USB-to-Null-Modem-RS232-DB9-Serial-Adapter-Cable-DCE-FTDI~ICUSB232FTN

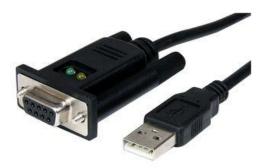

#### Locking and unlocking ICM+

ICM+ includes a simple system of user based permissions, which allows it to be used safely in a clinical environment, also by people with minimal training, ensuring that the vital data collection process is not inadvertently interrupted or disturbed.

If your ICM+ is correctly configured when the program is run it will automatically initialize with the default user 'Nurse'. There are three other users already configured in ICM+, the Administrator, the Manager and the Operator. The users have been configured with progressively decreasing operational rights.

The **Nurse** is the user with the fewest rights in the software, effectively only being able to insert clinical events, browse the charts and starting new sessions, without any possibility to disrupt the data collection procedure. Please refer to the 'How to use the events form' for more details. After 3 minutes of inactivity (configured in the settings, figure below), ICM+ automatically switches to the default user, if configured, which for the data collection should be set to **Nurse**.

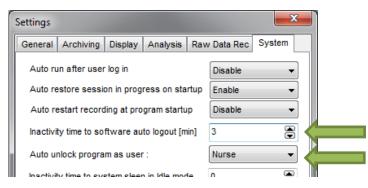

The **Administrator** is the user that will have full access to the full features of the application.

The Manager will have the same privileges but will not be able to manage user accounts.

The **Operator** will only be capable of starting new Recording sessions with available profiles, browsing data, inserting clinical information and display configuration.

Login (change users) form is accessible via a button on the main menu bar.

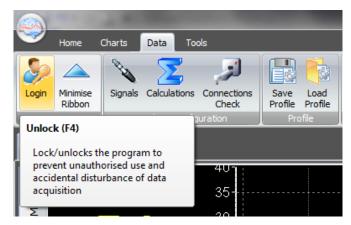

Or the speed tool bar, when the data collection is in progress

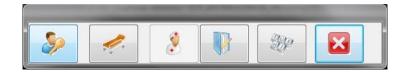

When the Login button is pressed, the User login form will appear.

| Current user:<br>Default user: | Administrator<br>Nurse |   |   |      |
|--------------------------------|------------------------|---|---|------|
| Default                        | Lock                   | 1 | 2 | 3    |
| Other user                     |                        | 4 | 5 | 6    |
| Name Adr                       | ninistrator 👻          | 7 | 8 | 9    |
| Password ••                    | ••                     |   | 0 | Back |

In this form you will find:

- 1. A button to the Default user and a button to lock the application so that nothing but the login button is accessible.
- 2. A key pad to insert the Password for a given use.
- 3. And a Drop-Down menu to select the user to login as.

## Starting a new data collection session

To create a new data acquisition session press the New Patient button.

This will bring up a new form, where patient details can be entered:

| Project :              | Traumatic Brain Injury V New P |                     |                  |                   |               |       |      |
|------------------------|--------------------------------|---------------------|------------------|-------------------|---------------|-------|------|
| Data File:             |                                |                     |                  |                   |               |       |      |
| Patient's              | information                    |                     |                  |                   |               |       |      |
| First N                |                                | Mic                 | ddle Initial     | Date Of Birth     | 28/04/2020 [  |       | ÷    |
| Surnar                 | ne                             |                     |                  | Date Of Ictus     | 28/04/2020 [  | 00:00 | ÷    |
| Hospit                 | al ID                          |                     |                  | Date Of Admission | 28/04/2020 [  | 00:00 | ÷    |
| Room/                  | Bed No                         |                     |                  | Sex               | Unspecified   |       | ~    |
| Anonyr                 | nised ID                       |                     |                  | ]                 |               |       |      |
|                        |                                |                     |                  |                   |               |       |      |
| Clinica                | I background                   |                     |                  |                   |               |       | _    |
| Clinica                | l background                   |                     |                  |                   |               |       |      |
| Clinica                | l background                   |                     |                  |                   |               |       |      |
|                        |                                |                     |                  |                   |               |       |      |
|                        | I background                   | graphics From       | n Sol            | ar                |               |       | ~    |
| F                      |                                | -                   |                  | ar                |               |       | ~    |
| F<br>Data Acc          | Retrieve Demo                  | Configuration Profi | ile              |                   |               |       | ~ 12 |
| F<br>Data Acc<br>W:VCI | Retrieve Demo                  | Configuration Profi | ile<br>B_GE_Sola | ar+Licox.icmc     | Line Analysis | Clear |      |

More importantly a data acquisition/analysis profile (configuration) file should be selected, either from the history list box or loaded from the file system. These can then be modified if necessary using Signal Sources editor, or On Line Analysis editor.

After the OK button is clicked, the Devices check is performed using Device Check dialog.

| Devices check      |                                |                       |         |
|--------------------|--------------------------------|-----------------------|---------|
| Please check the c | connections before continuing: |                       |         |
| Device             | Connection                     | Test                  | Enabled |
| Intellivue         | COM2                           | 1                     | Yes     |
| Licox2             | COM4                           | ?                     | Yes     |
| 🗸 ок 🛛 🗶           | Cancel                         | 强 Auto Allocate Ports | Skip 😵  |

This dialogue is used to test the communication between the ICM+ and the monitor (the 'Test connections' button). If the test is successful the OK button can be pressed. Please note that Licox2 monitor sends data only once every 1 minute and thus the connectivity test, which lasts only up to 10 sec, will likely be inconclusive, showing a question mark in the test result field. This is normal for Licox2. If however the data is not coming through for more than a minute during the normal data collection phase the port and the cable should be checked and data collection restarted.

If the 'Auto start recording at New Session' option is selected in the settings ICM+ connection to the monitor will be tested automatically and the dialog will close after the test. If the test initially fails different serial (COM) ports available in the computer should be tried and tested until the connection is established or all options are exhausted.

After this dialogue, ICM+ main display is presented and the session begins recording automatically, if configured in the used project. Otherwise use Start button.

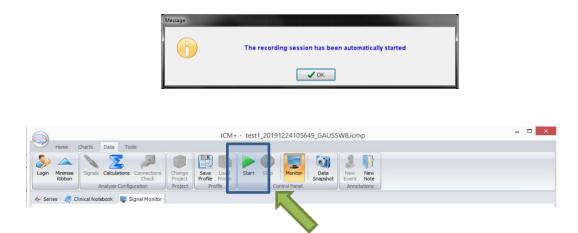

#### Manually configuring data collection

If there is no prepared profile available that includes desired data collection from the monitor or if there is a need to modify or add parameters downloaded from the monitor Signal Sources option needs to be used. This can be done in the New Data Acquisition Form:

| Customise the profile | 🔷 Clear All | Signals Sources  | <b>∑</b> On Line Analysis |
|-----------------------|-------------|------------------|---------------------------|
| ✓ ОК                  | X Cancel    | ॐ On Screen Key⊾ |                           |

Or using Signals button in the main Menu (Data Section), with the data acquisition in pause mode.

| Image: Signals     Image: Signals     Image: Signal |  |
|----------------------------------------------------------------------------------------------------|--|
|                                                                                                    |  |
| Analysis Configuration Profile Control Panel Annotations                                                                                                    |  |

This brings up the Sampler Configuration form:

| Sampler Configur       | ation Dialog            |                            |             |         | X |
|------------------------|-------------------------|----------------------------|-------------|---------|---|
| Digital output devices | Analogue output devices | RS232 ASCII streaming devi | es          |         |   |
| Name                   | Туре                    | Port Baud                  | Sampl Frq   | Enabled |   |
| [∰ <u>M</u> odify      | + Add                   | elete                      |             |         |   |
| Name                   | Units Device            | Waveform Min V             | Max Enabled |         |   |

Clicking on Add button in the upper part (Digital Output devices tab) opens a Device Configuration dialog. Here, one can select the monitor module from the list of available (installed) interfaces, as well as specify the serial port (real or virtual, when using USB-RS232 adapter) and its baud rate to match the one configured/offered by the device.

| evice Name:             | Licox2                  | Device Type:     | Licox2                          |     |
|-------------------------|-------------------------|------------------|---------------------------------|-----|
|                         |                         | ]                | ISCUS                           |     |
|                         |                         |                  | Licox                           |     |
|                         |                         |                  | Licox2                          |     |
|                         |                         |                  | LifeSense                       |     |
|                         |                         |                  | MasimolAP                       | - 1 |
|                         |                         |                  | Manima Dad                      |     |
|                         |                         |                  | MasimoRad                       |     |
|                         |                         |                  | MasimoRad<br>MasimoRoot         |     |
| Interface type          | COMPart                 | COM2 V           | MasimoRoot                      |     |
|                         | COM Port.               |                  | MasimoRoot<br>Sampl. Freq. 1.00 |     |
| Interface type<br>RS232 | COM Port:<br>Baud Rate: | COM2 ↓<br>9600 ↓ | MasimoRoot                      |     |
| -2010                   |                         |                  | MasimoRoot<br>Sampl. Freq. 1.00 |     |

Closing the dialog will the device to the data collection configuration. What remains to complete the configuration is adding to the configuration all the desired parameters to be downloaded. This can be achieved by using the Add button in the lower part of the Sampler Configuration dialog.

| Sampler Configu                                                                                                | ration Dialog   | 3                |               |             |           |        | -  |  |
|----------------------------------------------------------------------------------------------------|-----------------|------------------|---------------|-------------|-----------|--------|----|--|
| ital output devices                                                                                            | Analogue of     | utput devices    | RS232 ASCII s | treaming de | vices     |        |    |  |
| onfigured devices v                                                                                            | with proprieta  | ry digital outpu | t protocols   |             |           |        |    |  |
| Name                                                                                                    | Туре            | Por              | t             | Baud        | Sampl Frq | Enabl  | ed |  |
| Licox2                                                                                                    | Licox2          | CO               | M2            | 9600        | 1         | Y      |    |  |
|                                                                                                    |                 |                  |               |             |           |        |    |  |
|                                                                                                    |                 |                  |               |             |           |        |    |  |
| Modify                                                                                                    | + Add           | - <u>D</u> e     | elete 😭       | Clear       |           |        |    |  |
|                                                                                                    |                 |                  |               |             |           |        |    |  |
| onfigured modalities                                                                                           | s to be collect | ed               |               |             |           |        |    |  |
| Name                                                                                                    | Units (         | Device           | Waveform      | Min V       | Max E     | nabled |    |  |
|                                                                                                    |                 |                  |               |             |           |        |    |  |
|                                                                                                    |                 |                  |               |             |           |        |    |  |
|                                                                                                    |                 |                  |               |             |           |        |    |  |
|                                                                                                    |                 |                  |               |             |           |        |    |  |
|                                                                                                    |                 |                  |               |             |           |        |    |  |
|                                                                                                    | -               |                  | -             |             |           |        |    |  |
| Modify                                                                                                    | + Add           | De               | elete 🔄       | Clear       |           |        |    |  |
|                                                                                                    |                 |                  |               |             |           |        |    |  |
| and a second second second second second second second second second second second second second second second |                 |                  |               |             |           |        |    |  |
|                                                                                                    |                 |                  |               |             |           |        |    |  |

#### This opens a signal selection dialog:

| Digital Output Device Signals Selection Dialog                                                                  | × |
|----------------------------------------------------------------------------------------------------|---|
| Device : Licox2   Signal Name :  Signal Units :  Waveform :  Enabled  Physiological Values Range Min Value :  0 |   |
| Max Value : 300 Start Stop                                                                                      |   |
| V OK X Cancel & Keyboard                                                                                        |   |

| Digital Output Device Signals Sele | ection Dialog ×                      |  |
|------------------------------------|--------------------------------------|--|
| Device : Licox2                    | Signal selection dialog ×            |  |
| Signal Name :                      | List of available signals PbtO2 Temp |  |
| Signal Units :                     |                                      |  |
| Waveform :                         |                                      |  |
| Enabled 🔽                          |                                      |  |
| Physiological Values Range         |                                      |  |
| Min Value : 0                      |                                      |  |
| Max Value : 300                    | C Refresh the list                   |  |
| ✓ OK X Cancel                      | ✓ OK X Cancel                        |  |

Using the little '...' button one can select available signal, one at a time.

This process can be repeated as many times as it is needed putting together the complete list of parameters to be collected, which complete the data acquisition configuration procedure.

| Configured devices v |                      |                     |           | treaming de | evices   |         |         |  |  |
|----------------------|----------------------|---------------------|-----------|-------------|----------|---------|---------|--|--|
|                      | with proprie         | tary digital output | protocols |             |          |         |         |  |  |
| Name                 | Туре                 | Port                |           | Baud        | Sampl Fr | q       | Enabled |  |  |
| Licox2               | Licox2               | CON                 | 12        | 9600        | 1        |         | Υ       |  |  |
|                      |                      |                     |           |             |          |         |         |  |  |
| Modify               | + <u>A</u> d         | d <u>– D</u> e      | lete 😫    | Clear       |          |         |         |  |  |
|                      | to be colle<br>Units | Device              | Waveform  | Min V       | Max      | Enabled |         |  |  |
| pbto2                |                      | Licox2              | pbto2     | 0           | 300      | Y       |         |  |  |
| Modify               | + Ad                 | d — De              | lete 🔇    | Clear       |          |         |         |  |  |

Please note, that adding parameters/signals to the data collection will make ICM+ show and record the data through the Signal Monitor window but the trends charts will not automatically get configured to show them. This is because the trend charts only show results of calculations, not the raw data. So to display even just a mean trend of a

newly added variable collected from the monitor ICM+ this needs to be configured first in the analysis section, as in picture below, and then the new trend added to the charts.

| 2  | On Line An    | alysis Configurati | on Dialog        |         |                   |                | - 0      | × |
|----|---------------|--------------------|------------------|---------|-------------------|----------------|----------|---|
| Vi | rtual Signals | Primary Analysis   | Final Analysis   |         |                   |                |          |   |
|    |               |                    |                  |         |                   |                |          |   |
|    | Name          | Formula            | Sampling Frq     | Min     | Max               | Digital Filter | Enabled  |   |
|    | PBTO2         | pbto2              | 1                | 0       | 0                 | None           | Y        |   |
|    |               |                    |                  |         |                   |                |          |   |
|    | 🕅 Mod         | ify <u>+ A</u> do  | i <u>D</u> elete | 🖄 Clear | Auto <u>F</u> ill | Default Fs [H: | z]: 1.0  | • |
|    | 🗸 ОК          | X Cancel           | 😫 Save           | 🗎 Load  | Advance           | ed 🛞           | Keyboard |   |

### Annotating clinical events

As soon as the acquisition of data starts the main menu tool bar will get minimised and in its place a small, 'data acquisition essentials', tool bar will open, as below.

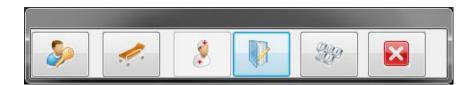

There, from left to right the following functions are accessible:

- 1. Log-in/Log-off form to change the user (ie privileges)
- 2. Patient discharge/stop data collection session
- 3. Event annotation form (which will be disabled if no events are configured)
- 4. Free textual annotations form
- 5. An on-screen keyboard
- 6. The last button closes this tool bar and unfolds the main menu toolbars

# Terminating the data collection session and archiving the data

When the data acquisition process is finished the recording session can be closed using the Close button present in the ICM+ button. This will initialize a cascade of forms that will eventually lead to the sealing of the file and subsequent archiving the data to the file server, if required.

Closing a session is different from closing the program. To close the ICM+ application you need to press the red cross present on the upside corner of the right side of the screen. If ICM+ is closed (Exited) using this button or if the computer shuts down, the next time it is run, the recording session will be resumed with the same configurations it had at the moment of shutdown.

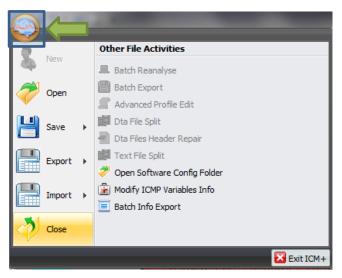

When this button is pressed a dialogue is presented prompting the user to confirm the closure of the recording session:

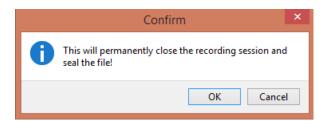

After confirming the end of the recording session another dialogue is presented prompting the user to archive the data:

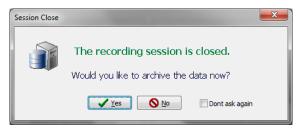

After confirming this dialogue the Data Archiving Form is presented, where the user can specify/confirm the location of the server and its share to use:

| 🔵 Data archiving configuratio  | n form                                     |          |
|--------------------------------|--------------------------------------------|----------|
| Use settings from the project: | Devel 💌                                    |          |
| Data storage details           |                                            |          |
| Data Archive Folder            |                                            |          |
| //srv1/backup                  |                                            | f.       |
| Create New Subfolder           | 📝 Use original file name for the subfolder |          |
| devel_CAM_20161103212          | 2242_HEX                                   | 0461<br> |
| ☑ Create info text file        |                                            |          |
| Operation                      |                                            |          |
| 🔘 Сору                         | Move                                       |          |
| Cance                          | Remember Selection                         |          |

If a session was for some reason closed and a recording needs to be restored again the button open can be pressed.

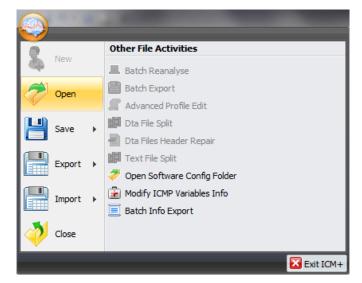

The dialog that opens can be used to reopen the file in order to upload the data to our servers or to restore the recording session.

| R.                                                                                                    |                                           | File Open Dialog                                                                                                    |                                                                                   |                                                                                                    |                                                                                                    |   | Ŀ |
|----------------------------------------------------------------------------------------------------|-------------------------------------------|----------------------------------------------------------------------------------------------------|-----------------------------------------------------------------------------------|----------------------------------------------------------------------------------------------------|----------------------------------------------------------------------------------------------------|---|---|
| ype 🛃 🔯 🍸 ICM+ main dat                                                                                                    | ta file 🗸 🗸                               | C:\Users\Manuel\Documents\ICM+\Data                                                                                                    |                                                                                   |                                                                                                    |                                                                                                    | ~ | 3 |
| BrowseforFile                                                                                                    | Search                                    |                                                                                                    |                                                                                   |                                                                                                    |                                                                                                    |   |   |
| Documents     ANNO 1     ANNO 1     ANNO 2     ASUS     ASUS     Converse     Converse     Converse     Converse     Converse     Fax     Fax     Fax     Converse     Converse     Co | 404 Venice<br>I<br>TBI<br>ds<br>k<br>dero | Iame<br>CTBL_20150106153922_MANUELPC.icmp<br>CTBL_201501061142213_MANUELPC.icmp<br>CTBL_2014122154210_MANUELPC.icmp<br>CTBL_2014122154210_MANUELPC.icmp<br>CTBL_2014122171432_MANUELPC.icmp<br>Peneric_20141202161420_MANUELPC.icmp<br>ABPICP_Lycox-long term TB12.icmp<br>ABPICP_CDF-Hemedex_TBI.icmp | Size<br>40 KB<br>30 KB<br>1,314 KB<br>25 KB<br>73 KB<br>47 KB<br>838 KB<br>179 KB | Item type<br>ICM+ data file<br>ICM+ data file<br>ICM+ data file<br>ICM+ data file<br>ICM+ data file<br>ICM+ data file<br>ICM+ data file<br>ICM+ data file | Date modified<br>0701/2015 00.26:47<br>0601/2015 00.26:47<br>27/12/2014 19:25:08<br>27/12/2014 18:00:22<br>191/22014 12:23:01<br>02/12/2014 17:13:39<br>10111/2014 20:54:22<br>10/11/2014 09:47:30 |   |   |
| Data<br>⊳ 🎴 Integratio<br>⊳ 🎴 Integratio                                                                                                    | on Service<br>on Service<br>of Legend: v  | 6155922_MANUELPC.Jonp                                                                                                    |                                                                                   |                                                                                                    |                                                                                                    |   |   |
| Generalinfo, Size: 366 ClinicalData, Size: 2 PatientDescr, Size: 780 ->- RawData ->- RawData ->                                                                                                    |                                           |                                                                                                    |                                                                                   |                                                                                                    |                                                                                                    |   |   |
| Name=<br>iidInitial=<br>Surname=<br>tospitalNo=<br>NonymizedID=123<br>DateOfBirth=06/01/2015<br>Sex=Male                                                                                                    |                                           |                                                                                                    | Û                                                                                 |                                                                                                    |                                                                                                    |   |   |

To reopen a file for inspection or to upload it is only necessary to double-click the desired file.

To restore the recording session, the highlighted button must be pressed and the recording resumes using the same profile as when it was closed.

#### **Appendix 1: Configuring ICM+ system options**

Most of the programmable behaviours of the software can adjusted via the Settings menu. This menu can be found by clicking the Home tab and the Settings button.

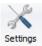

In the Settings menu you will need to configure several things:

• On the General tab:

|               |                                    |                   | Settings    |                            |        |
|---------------|------------------------------------|-------------------|-------------|----------------------------|--------|
| General       | Archiving                          | Display           | Analysis    | Raw Data Rec               | System |
| Resear        | ch Group/Ce                        | entre ident       | ificator    |                            |        |
| CAMB          | RIDGE                              |                   |             |                            |        |
| System        | Configuratio                       | n Folder          |             |                            |        |
| C:\Use        | rs\Public\Doc                      | uments\/C         | M+\syscor   | nfig\                      | Es     |
| User Pk       | igins Folder                       |                   |             |                            |        |
| C:\Use        | rs\Public\Doc                      | uments\K          | M+\Plugins  | 1                          | E      |
| Default       | Configuratio                       | n Profiles        | Folder      |                            |        |
| C:\Use        | rsManuelDo                         | cuments           | ICM+\Confi  | <b>3</b> 8/                | E      |
| Default       | Data Folder                        | g.                |             |                            |        |
| C:\Use        | rs\ManuelDo                        | cuments\          | ICM+\Data\  |                            | Es     |
| Data Fi       | e Name Form                        | nat               |             |                            | 1      |
| procession of | (national and a state of the state | Test test and the | NON YHIDS   | <date><time></time></date> | 199    |
| Remov         | e records w                        | th NAN vi         | alues while | exporting to text          | fie [  |
|               |                                    |                   |             |                            |        |

- The Research Group/Centre identification will be a unique name in the project that will identify the centre. This name should be fully inserted in capitals (ex. CAMBRIDGE).
- The Data File Name Format will be used to configure the structure to be used on the construction of the name of each data file. As each file generated in the study must have a unique identifier we agreed in using a structure that uses the format highlighted in the picture. A description on how to build this File Name format is presented further down in this appendix.

• On the Archiving tab:

|                                                                                                    |                                                                                                    |                                                                                  | Settings    |                     | ×      |
|----------------------------------------------------------------------------------------------------|----------------------------------------------------------------------------------------------------|----------------------------------------------------------------------------------|-------------|---------------------|--------|
| General                                                                                                    | Archiving                                                                                                    | Display                                                                          | Analysis    | Raw Data Rec        | System |
| Local an                                                                                                    | chiving                                                                                                    |                                                                                  |             |                     |        |
| Automat                                                                                                    | tic Data Arch                                                                                                    | iving at th                                                                      | e recording | session end:        | Ask 🗸  |
| Create t                                                                                                    | ext info files                                                                                                    | for archi                                                                        | ved data    | · •                 |        |
| Delete o                                                                                                    | riginal data a                                                                                                    | after arch                                                                       | iving       |                     |        |
| Archive                                                                                                    | Root Folder                                                                                                    | Location                                                                         |             |                     |        |
|                                                                                                    |                                                                                                    |                                                                                  |             |                     | Es     |
| Archive                                                                                                    | Folder Name                                                                                                    | Format                                                                           |             |                     | _      |
| <proje< td=""><td>CT&gt;_<cent< td=""><td>RE&gt;_<an< td=""><td>ONYMD&gt;_</td><td>DATE&gt;<time></time></td><td></td></an<></td></cent<></td></proje<> | CT>_ <cent< td=""><td>RE&gt;_<an< td=""><td>ONYMD&gt;_</td><td>DATE&gt;<time></time></td><td></td></an<></td></cent<> | RE>_ <an< td=""><td>ONYMD&gt;_</td><td>DATE&gt;<time></time></td><td></td></an<> | ONYMD>_     | DATE> <time></time> |        |
|                                                                                                    |                                                                                                    |                                                                                  |             |                     | 4      |
| Upload t                                                                                                    | to a remote d                                                                                                    | estination                                                                       | 1           |                     |        |
| Default                                                                                                    | Destination:                                                                                                    | CEN                                                                              | TER TBI     |                     |        |
| or rade                                                                                                    | o contractorit.                                                                                                    | CCH                                                                              |             |                     |        |
|                                                                                                    |                                                                                                    |                                                                                  |             |                     |        |
|                                                                                                    |                                                                                                    |                                                                                  |             |                     |        |
|                                                                                                    |                                                                                                    |                                                                                  |             |                     |        |
|                                                                                                    |                                                                                                    |                                                                                  |             |                     |        |
|                                                                                                    |                                                                                                    |                                                                                  |             |                     |        |
|                                                                                                    |                                                                                                    |                                                                                  |             |                     |        |
|                                                                                                    |                                                                                                    |                                                                                  |             |                     |        |
|                                                                                                    |                                                                                                    |                                                                                  |             |                     |        |
|                                                                                                    |                                                                                                    |                                                                                  |             |                     |        |
|                                                                                                    |                                                                                                    |                                                                                  |             |                     |        |
|                                                                                                    |                                                                                                    |                                                                                  |             |                     |        |
|                                                                                                    |                                                                                                    |                                                                                  |             |                     |        |
|                                                                                                    |                                                                                                    |                                                                                  |             |                     |        |

- The Archive Folder Name Format will follow the same structure as the Data File Name Format. This setting is used for organising local archival storage of the data files.
- The remote server Upload (accessible via the upload function) default Destination can be selected here but it is the matching setting in the Project configuration that will ultimately take precedence.

• On the Raw Data Rec tab:

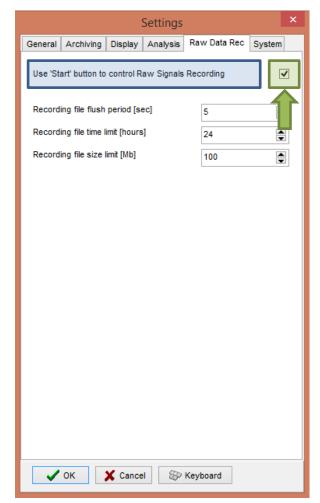

 The Use 'Start' button to control Raw Signals Recording must be checked if you are using ICM+ to record any data directly from bed side monitors • On the System tab:

| Settings                                      | ×                 |  |  |  |  |
|-----------------------------------------------|-------------------|--|--|--|--|
| General Archiving Display Analysis Raw        | / Data Rec System |  |  |  |  |
| Auto restore session in progress on startup   | Enable 🗸          |  |  |  |  |
| Auto restart recording at program startup     | Enable 🗸          |  |  |  |  |
| Inactivity time to software auto logout [min] | 0                 |  |  |  |  |
| Auto unlock program as user :                 | Nurse 🗸           |  |  |  |  |
| Operating System Policy                       |                   |  |  |  |  |
| Use this program instead of Windows shell     | Disable v         |  |  |  |  |
| Disable logoff/shutdown                       | Disable 🗸 🗸       |  |  |  |  |
| Disable Task Manager                          | Disable 🗸 🗸       |  |  |  |  |
| Disable locking the computer                  | Disable v         |  |  |  |  |
| Disable Windows password change               | Disable v         |  |  |  |  |
| Windows Auto Login                            |                   |  |  |  |  |
| State Disable v Password                      |                   |  |  |  |  |
| User Confirm                                  |                   |  |  |  |  |
| Patient description encryption Passphrase     |                   |  |  |  |  |
| ✓ OK X Cancel ⊗ Keyboard                      |                   |  |  |  |  |

 Set the Auto unlock program as user to Nurse. Setting the inactivity time to a value greater than 0, eg 10 min, will cause the software to auto login as that default user following a selected period of time without interaction with the software (this will only happen of course if the program was unlocked as another user) To build the **Data File Name Format** you will need to click the highlighted button and the following form will appear:

| <centre></centre>                                 | СТВІ_                  |        |        |
|---------------------------------------------------|------------------------|--------|--------|
| <project><br/><date></date></project>             | <centre></centre>      |        |        |
| <time><br/><firstname></firstname></time>         | <anonymid></anonymid>  | Free   | Text   |
| <lastname></lastname>                             | <pre>~DATE&gt;</pre>   | Please | provid |
| <computer><br/><bedid></bedid></computer>         | <time></time>          | СТВІ_  |        |
| <patientid><br/><anonymid></anonymid></patientid> |                        |        |        |
| <guid></guid>                                     |                        |        |        |
| <text></text>                                     |                        |        |        |
|                                                   | 🕂 🔺 🔻 🔀 🖻              |        |        |
| Name Sample                                       |                        |        |        |
| CTBI_Cambridge_                                   | CAM1234_20150105124302 |        |        |

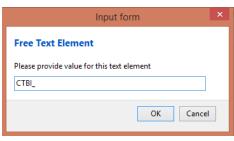

In this form it is possible to add/remove any name element present in the Available Elements menu.

The '\_' and any additional static text can be inserted by using the element '<text>' and inserting the text to be added manually.

#### Appendix 2: ICM+ configuration folders and files

ICM+ uses two locations (configurable via the Settings form) to store all its configuration files:

#### Location 1: C:\Users\<username>\Documents\ICM+.

There are two subfolders here:

'Data' folder, where all the data recorded during the acquisition process is stored, and

**'Configs'** folder, used to store the data collection and analysis configuration 'profile' files, as in the figure below.

#### Location 2: C:\Users\Public\Documents\ICM+

Here all the environment configurations/settings are stored. This location contains a folder called **Plugins**, where 3<sub>rd</sub> party function libraries reside, a folder called **TxtFilters**, containing parsing definitions for different text format data files, and a folder called **sysconfig** containing all the settings of the software, except the data collection and analysis profiles which are store in the Location 1 (as above). Although these files could be edited directly using a text editor ICM+ has specific user interface forms to edit all aspects of the program functionality.

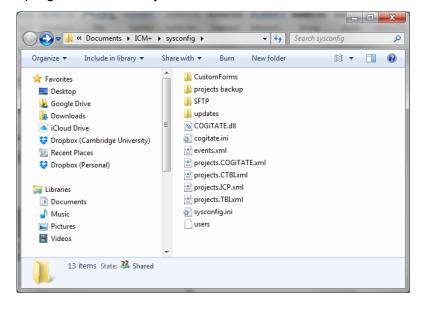

#### **Appendix 3: Editing ICM+ Projects**

Projects contain various configurations specific to a particular research project. These can be edited using **Projects** button in the main menu tool bar.

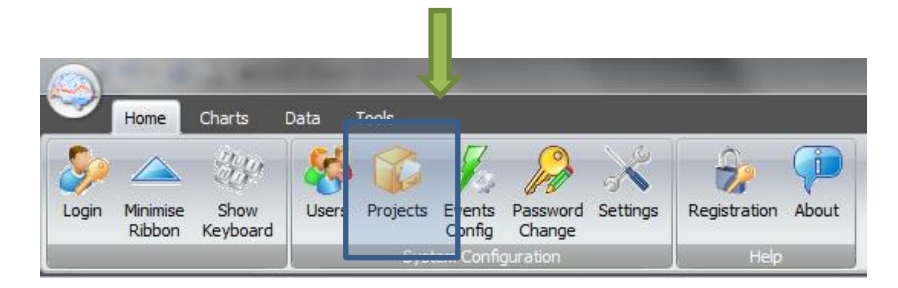

Clicking this button will open the Project Management dialogue, where you create, copy, edit, delete, export/import selected projects to/from a file.

| Project Manager              | nent                   |              | X           |
|------------------------------|------------------------|--------------|-------------|
|                              | Name                   | Abbreviation | Description |
| <u>+ N</u> ew                | COGITATE               | COGITATE     |             |
| <u>С</u> ору                 | CENTER-TBI             | СТВІ         |             |
| <u>E</u> dit                 | ICP monitoring         | ICP          |             |
| Delete     Import     Export | Traumatic Brain Injury | TBI          |             |
| 🗸 ок                         |                        |              |             |

Double clicking on a selected project or clicking on Edit will open a Project Editor where all the custom project settings can be modified.

|         |                 |         | Project Configuration                                                |               |          | × |
|---------|-----------------|---------|----------------------------------------------------------------------|---------------|----------|---|
| General | Data Fields     | Events  | Data Archiving                                                       |               |          |   |
| Proje   | ct Definition   |         |                                                                      |               |          |   |
| Nar     | ne:             | 1       | CP monitoring                                                        | Abbreviation: | ICP      | 1 |
| Des     | cription:       |         |                                                                      |               |          |   |
| Cus     | tom Module:     |         |                                                                      |               | <b>1</b> | • |
| Data    | a Folder:       |         | \Mac\Home\Documents\ICM+\Data                                        |               | É        | 1 |
| Con     | fig Folder:     | ľ       | \Mac\Home\Documents\ICM+\Configs                                     |               | <b>1</b> | 1 |
| Data    | a File Name Fo  | ormat:  | <project>_<date><time>_<computer></computer></time></date></project> |               | 0488<br> |   |
| Def     | ault config pro | ofiles: | CereLink ICP.icmc                                                    |               | f        |   |
|         |                 | E       | nforce default configuration profiles                                |               |          |   |
| ✓ 0     | к               | Cancel  | le Keyboard                                                          |               |          |   |

1 . The project **abbreviation** will be part of the file name

2. **'Data Folder'** is a local folder where the data collected as part of this project will be stored

3. **'Config Folder'** is a folder (could be a network share) where the data configuration profiles are kept

4. **Data File Name Format** lists elements that will be used to create automatic file names for each new data acquisition sessions.

5. **Default config profiles** lists profiles that will be available to select in the new data acquisition forms.

| eral Data Fiek<br>ata Fields Defir |            | Archiving         |          |                                 |   |
|------------------------------------|------------|-------------------|----------|---------------------------------|---|
|                                    | Name       | Caption           | Туре     | Description                     |   |
| 🕂 Add                              | GCS        | GCS               | Category | Glasgow Coma Score at admission | ٦ |
| 💙 Edit                             | СТ         | CT Marshall score | Category | CT Marshall score at admission  |   |
| X Remove                           | ТуреТВІ    | Type of TBI       | Category | General type of brain trauma    |   |
| Move Up                            | Politrauma | Politrauma        | Category | Other significant injury        |   |
| 👆 Move Dn                          |            |                   |          |                                 |   |
|                                    |            |                   |          |                                 |   |
|                                    |            |                   |          |                                 |   |
|                                    |            |                   |          |                                 |   |
|                                    |            |                   |          |                                 |   |
|                                    |            |                   |          |                                 |   |
|                                    |            |                   |          |                                 |   |
|                                    |            |                   |          |                                 |   |
|                                    |            |                   |          |                                 |   |
|                                    |            |                   |          |                                 |   |
|                                    |            |                   |          |                                 |   |
|                                    |            |                   |          |                                 |   |
|                                    |            |                   |          |                                 |   |
|                                    |            |                   |          |                                 |   |

The data fields define placeholders for general clinical descriptors that characterise the patient at the time of admission to the critical care unit, that are useful to be kept together with the monitoring data.

| Project Cor | nfiguration             |                |                                                                           |
|-------------|-------------------------|----------------|---------------------------------------------------------------------------|
| General     | Data Fields Events      | Data Archiving |                                                                           |
| Use Cus     | stom Events Form:       | Custom Form    | ε CENTER-TBI 🔻                                                            |
|             | Event Gro               | ups            | *****                                                                     |
| E c         | omplications            |                | All selected (checked) events                                             |
| 📃 c         | TBI                     | C              | VasoprDown (Vasopress/Inotropes DOWN) CTBI                                |
| D           | liagnostics             | F              | Fluid (Fluid Bolus) CTBI<br>Suction CTBI<br>Physio (Physio/movement) CTBI |
| E D         | iagnostics NPH          | I              | Osmo (Osmotheraphy) CTBI<br>SedUp (Sedation UP) CTBI                      |
|             | luid infusion           |                | SedDown (Sedation DOWN) CTBI<br>SedBolus (Sedation Bolus) CTBI            |
|             | CP control              | 1              |                                                                           |
|             | ntervention Other       | C              |                                                                           |
|             | ntervention Surgical    |                |                                                                           |
|             | leasurements            |                |                                                                           |
|             | ledication Barbiturates |                |                                                                           |
|             | ledication Bolus        |                |                                                                           |
| Шм          | ledication Infusion     | 1              |                                                                           |
|             | 1                       | V × 5          | 7                                                                         |
| 🗸 ок        | Cancel                  | 🛞 Keyboard     |                                                                           |

This is where events that are already defined elsewhere (in the Events form), listed in the left panel (1), can be assigned to the particular project (listed in the right panel 2.).

Please note that there is also an option of using a customised event form (designed for CENTER-TBI project), selected using the 'Custom Forms' list box (3). It is possible however to add more events to the project but those will only be accessible from within the 'Event List' panel, toggled from the main menu tool bar panel, Charts section.

| Project Configuration                                         |
|---------------------------------------------------------------|
| General Data Fields Events Data Archiving                     |
| Show data packaging prompt at the recording session end       |
| Data Archive Folder                                           |
| Wileserver\archive                                            |
| Create New Subfolder Use original file name for the subfolder |
|                                                               |
| ☑ Create info text file                                       |
| Reset to defaults                                             |
|                                                               |
| Remote upload server                                          |
| Default Destination: ICM+ Group                               |
|                                                               |
|                                                               |
| Data Snapshots                                                |
| Show data snapshots reminders                                 |
| Snapshot length [minutes] 60 💭                                |
| List of timepoints for data snapshots [hours]                 |
|                                                               |
|                                                               |
| OK Keyboard                                                   |

Here one can define the location and type of data archive procedure:

- This should be ticked in order for you to be prompted to convert the file to archiving HDF5 format at the end of the recording session
- 2. Location of a local file server for data archiving,
- the destination of a remote SFTP upload data server , configured in the Settings, and facilitating multicentre data collection projects

#### **Appendix 4: Registering ICM+**

When ICM+ is successfully installed for the first time in a computer it needs to be registered. This will probably already be done for you when you get the laptops, but if any major update needs to be done you will have to register it again.

To register ICM+ you need to press the Registration button on the Home tab.

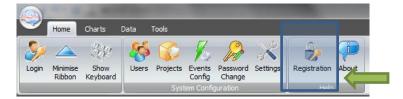

This will bring up the Detailed ICM+ License Info window where you will need to press the Register New Key button.

| Detailed ICM+ License Info          |          |                   | × |
|-------------------------------------|----------|-------------------|---|
| ICM+ Registration Status            | <b>4</b> | 3rd Party Plugins |   |
| Unregistered                        |          |                   |   |
| Installed Monitor Modules Simulator |          |                   |   |
| Pressio<br>Pressio2                 |          |                   |   |
|                                     |          | _                 |   |
| Qose                                |          |                   |   |

This will bring forth the ICM+ Registration Form.

|                                 | Please quote this code for any further assistance<br>InstallCode: 905F4BC6C299 |  |
|---------------------------------|--------------------------------------------------------------------------------|--|
| Username:                       | peter                                                                          |  |
| Institution:                    | Institution: University of Cambridge                                           |  |
| Computer:                       | HEX Copy Details Email Details                                                 |  |
| Register No<br>Please enter the | שנ<br>registration key, then press the [Register] button                       |  |

Using Copy Details button one can then copy the registration details to paste into an email and send to ps10011@cam.ac.uk with a request to generate a key. The Email Details is a shortcut for this when the computer is networked.

Once the key is received it needs to be pasted into the highlighted space and Register now button clicked upon which the registration successful dialogue should appear.

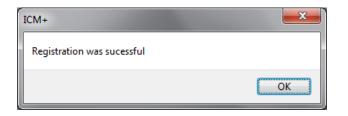

And the Detailed ICM+ License Info window should now look like this:

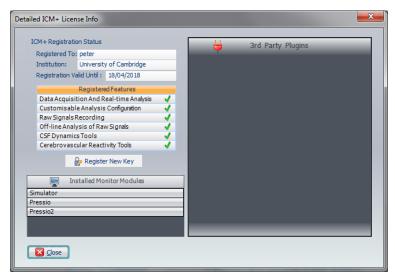

### **Appendix 5: Preconfigured users and passwords**

Administrator – 2718 Manager – 1618 Operator – 3142 Nurse – 1414

The users, their passwords, and their rights are fully configurable in the software, using Users form. The default users have been chosen to fulfil the following roles:

| User          | Role                                                                                                    |
|---------------|----------------------------------------------------------------------------------------------------|
| Administrator | Complete access to all the software configuration options, the users and passwords                                                                                                    |
| Manager       | Access to all the configuration options, except the users and password. This will normally be the user to do the entire configuration needed for data collection.                                                                                                    |
| Operator      | Control of the data collection process using preconfigured profiles, and changes to the charts layout and properties.                                                                                                    |
| Nurse         | Access to clinical annotations tools only. This should be normally<br>set up as the default user kept logged-in during the data<br>collection process, in order to prevent any inadvertent disruption<br>to data recording but at the same time allowing and encouraging<br>quick access to the clinical annotations. |
| Guest         | This 'user' has no rights, making it impossible to interact with the software in any way.                                                                                                    |

#### **Appendix 6: Default configurations profiles**

At the ICM+ installation time there are a set of configuration profiles provided. The profiles contain configuration of calculations performed on collected waveforms of ICP, and temperature (when fed via the patient monitor – no direct output of this modality from CereLink). All the parameters are calculated once every 10sec, or once every 60sec, depending on the profile. The display of these parameters is organised into several pages, which can navigated using a set of tabs organised vertically on the left side of the charts.

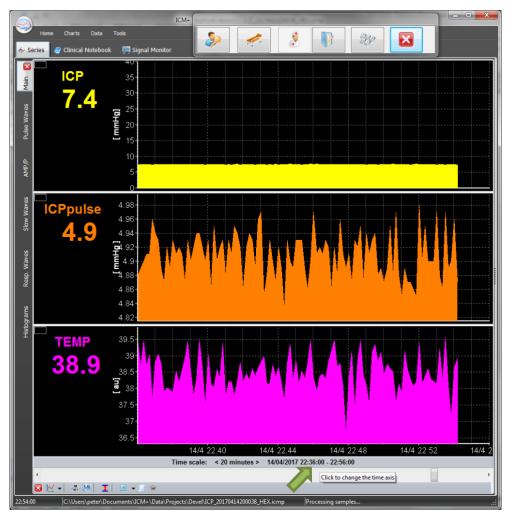

The pages above have been configured to show:

| Tab        | Content                                                                                                    |
|------------|----------------------------------------------------------------------------------------------------|
| Main page  | Trends of the mean values of the measured parameters ICP and temperature, and the amplitude of the ICP pulse wave                                                                                                    |
| Pulse wave | Shows parameters derived from the analysis of the ICP pulse wave                                                                                                    |
| AMP/P      | Shows the ICP mean pressure – amplitude relationship, which reflects the pressure/volume curve of the brain                                                                                                    |
| Slow waves | Shows parameters derived from the analysis of the slow waves of ICP                                                                                                    |
| Resp waves | Shows parameters derived from analysis of the respiratory component of ICP waves                                                                                                    |
| Histograms | Presents mean ICP and the ICP pulse amplitude in the form of histograms<br>summarising amount of time spent in critical regions (>20mmHg for ICP), as<br>well as the dose of ICP (above the 20mmHg threshold) over the time period<br>depicted (which can be changed by clicking on the time scale) |

The following table contains explanation of all the parameters configured.

| Parameter | Units | Description                                                   |
|-----------|-------|---------------------------------------------------------------|
| ICP       | mmHg  | Intracranial pressure                                         |
| AMP       | mmHg  | Amplitude of the fundamental harmonic of ICP pulse wave       |
| HR        | 1/min | Heart (pulse) rate                                            |
| RR        | 1/min | Respiratory rate                                              |
| RAP       |       | Brain compliance index                                        |
| RA        | mmHg  | Amplitude of respiratory waves (fundamental harmonic)         |
| ICPmax    | mmHg  | Maximum value of mean ICP over the calculation period         |
| ICPmin    | mmHg  | Minimum value of mean ICP over the calculation period         |
| Slow      | mmHg  | Equivalent amplitude of slow ICP waves (square root of power) |
| ICPsys    | mmHg  | Systolic ICP                                                  |
| ICPdia    | mmHg  | Diastolic ICP                                                 |
| ICPpulse  | mmHg  | ICP pulse amplitude                                           |
| ТЕМР      | Grad  | Temperature                                                   |
|           |       |                                                               |

#### **Appendix 7: Selected ICP monitoring references**

- Czosnyka ZH, Sinha R, Morgan JA, Wawrzynski JR, Price SJ, Garnett M, Pickard JD, Czosnyka M. Shunt Testing In Vivo: Observational Study of Problems with Ventricular Catheter. Acta Neurochir Suppl. 2016;122:353-6.
- 2: Czosnyka Z, Czosnyka M, Pickard JD, Chari A. Who Needs a Revision? 20 Years of Cambridge Shunt Lab. Acta Neurochir Suppl. 2016;122:347-51.
- 3: Kasprowicz M, Lalou DA, Czosnyka M, Garnett M, Czosnyka Z. Intracranial pressure, its components and cerebrospinal fluid pressure-volume compensation. Acta Neurol Scand. 2016 Sep;134(3):168-80. Review.
- 4: Varsos GV, Werndle MC, Czosnyka ZH, Smielewski P, Kolias AG, Phang I, Saadoun S, Bell BA, Zoumprouli A, Papadopoulos MC, Czosnyka M. Intraspinal pressure and spinal cord perfusion pressure after spinal cord injury: an observational study. J Neurosurg Spine. 2015 Aug 14:1-9. [Epub ahead of print] PubMed PMID: 26273764.
- Kim DJ, Kim H, Kim YT, Yoon BC, Czosnyka Z, Park KW, Czosnyka M. Thresholds of resistance to CSF outflow in predicting shunt responsiveness. Neurol Res. 2015 Apr;37(4):332-40.
- 6: Lazaridis C, DeSantis SM, Smielewski P, Menon DK, Hutchinson P, Pickard JD, Czosnyka M. Patient-specific thresholds of intracranial pressure in severe traumatic brain injury. J Neurosurg. 2014 Apr;120(4):893-900.
- 7: Chari A, Czosnyka M, Richards HK, Pickard JD, Czosnyka ZH. Hydrocephalus shunt technology: 20 years of experience from the Cambridge Shunt Evaluation Laboratory. J Neurosurg. 2014 Mar;120(3):697-707.
- Werndle MC, Saadoun S, Phang I, Czosnyka M, Varsos GV, Czosnyka ZH, Smielewski P, Jamous A, Bell BA, Zoumprouli A, Papadopoulos MC. Monitoring of spinal cord perfusion pressure in acute spinal cord injury: initial findings of the injured spinal cord pressure evaluation study. Crit Care Med. 2014 Mar;42(3):646-55.
- Hart MG, Czosnyka M, Czosnyka ZH, Fernandes HM. Combined intracranial pressure monitoring and cerebrospinal fluid infusion study to guide management of slit ventricle syndrome. Pediatr Neurosurg. 2013;49(2):113-8.
- Smielewski P, Czosnyka Z, Kasprowicz M, Pickard JD, Czosnyka M. ICM+: a versatile software for assessment of CSF dynamics. Acta Neurochir Suppl. 2012;114:75-9.
- Weerakkody RA, Czosnyka M, Schuhmann MU, Schmidt E, Keong N, Santarius T, Pickard JD, Czosnyka Z. Clinical assessment of cerebrospinal fluid dynamics in hydrocephalus. Guide to interpretation based on observational study. Acta Neurol Scand. 2011 Aug;124(2):85-98.
- Kim DJ, Carrera E, Czosnyka M, Keong N, Smielewski P, Balédent O, Sutcliffe MP, Pickard JD, Czosnyka Z. Cerebrospinal compensation of pulsating cerebral blood volume in hydrocephalus. Neurol Res. 2010 Jul;32(6):587-92.
- 13: Carrera E, Kim DJ, Castellani G, Zweifel C, Czosnyka Z, Kasparowicz M, Smielewski P, Pickard JD, Czosnyka M. What shapes pulse amplitude of intracranial pressure? J Neurotrauma. 2010 Feb;27(2):317-24.
- 14: Kim DJ, Czosnyka Z, Keong N, Radolovich DK, Smielewski P, Sutcliffe MP, Pickard JD, Czosnyka M. Index of cerebrospinal compensatory reserve in hydrocephalus. Neurosurgery. 2009 Mar;64(3):494-501; discussion 501-2.
- Smielewski P, Lavinio A, Timofeev I, Radolovich D, Perkes I, Pickard JD, Czosnyka M. ICM+, a flexible platform for investigations of cerebrospinal dynamics in clinical practice. Acta Neurochir Suppl. 2008;102:145-51.
- Czosnyka Z, Keong N, Kim DJ, Radolovich D, Smielewski P, Lavinio A, Schmidt EA, Momjian S, Owler B, Pickard JD, Czosnyka M. Pulse amplitude of intracranial pressure waveform in hydrocephalus. Acta Neurochir Suppl. 2008;102:137-40.
- 17: Czosnyka M, Smielewski P, Lavinio A, Czosnyka Z, Pickard JD. A synopsis of brain pressures: which? when? are they all useful? Neurol Res. 2007 Oct;29(7):672-9.
- 18: Czosnyka M, Smielewski P, Timofeev I, Lavinio A, Guazzo E, Hutchinson P, Pickard JD. Intracranial pressure: more than a number. Neurosurg Focus. 2007 May 15;22(5):E10.
- Czosnyka M, Czosnyka Z, Keong N, Lavinio A, Smielewski P, Momjian S, Schmidt EA, Petrella G, Owler B, Pickard JD. Pulse pressure waveform in hydrocephalus: what it is and what it isn't. Neurosurg Focus. 2007 Apr 15;22(4):E2.